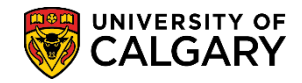

The following is the process to complete a request for an Academic Requirements Report (AR Report) to aid in performing a degree audit for undergraduate students. This is an example of a student pursuing a single degree.

**Tip:** Direct navigation to the Academic Requirements Report can also be completed from the **My UofC Portal > Quick Links > Academic Advisement**.

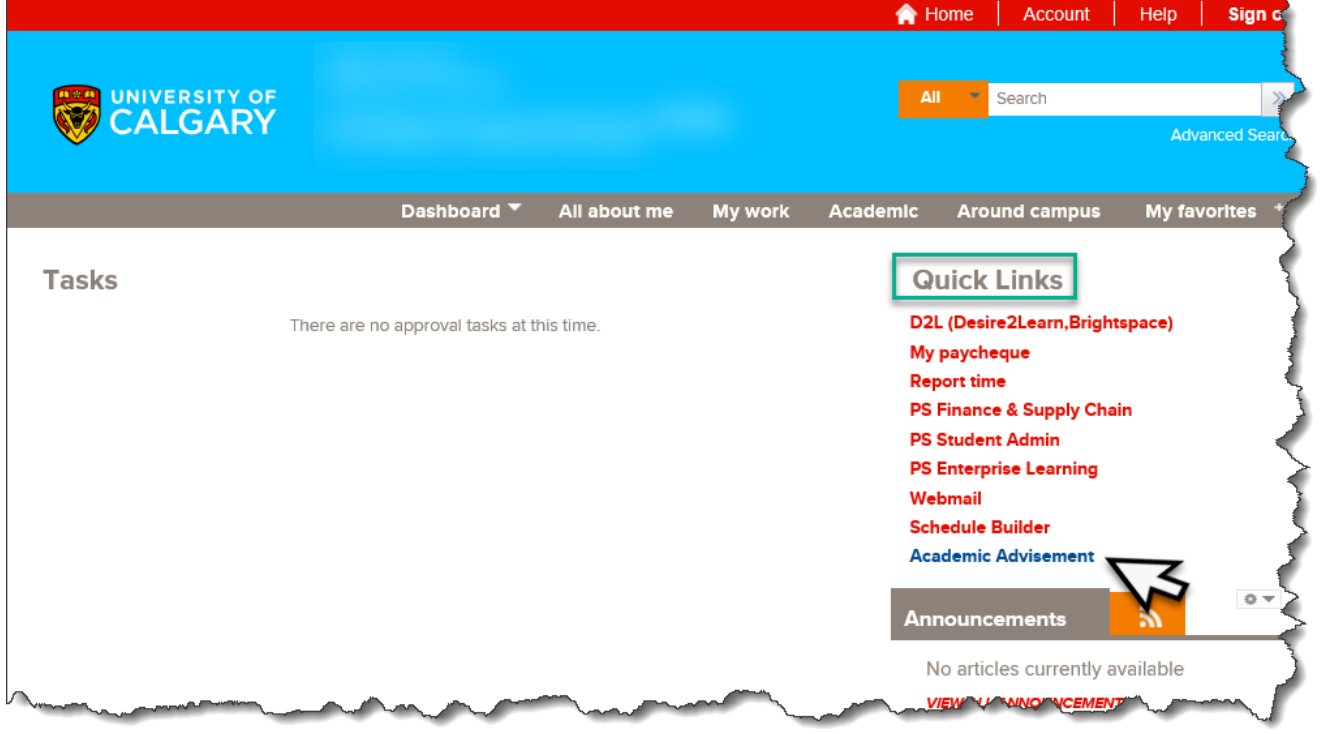

- 1. Click the **Academic Advisement** link if already logged into PeopleSoft. Academic Advisement
- 2. Click the **Student Advisement** link. **Student Advisement**
- 3. Click the **Request Advisement Report** link. **Request Advisement Report**
- 4. Click the **Add a New Value** tab. Add a New Value
- 5. Enter the desired student ID number. Click the **Look up Report Type** button. $\Omega$

![](_page_1_Picture_1.jpeg)

**SA – Academic Advisement**

6. Note: The report type will always be ADV. You can enter it directly or select it. **Tip:** Add ADV to Report Type in Setup SACR > User Defaults > User Defaults 4 tab. Click the **ADV Academic Advisement Report** link.

![](_page_1_Picture_4.jpeg)

7. Click the **Add** button.

![](_page_1_Picture_109.jpeg)

![](_page_1_Picture_110.jpeg)

8. On Report Request, the ID/Name of the student will display. The Report Status will indicate Request Pending and the current date displays (e.g. 2017/11/09). The As of Date is defaulted to 3000/01/01 and the Report Identifier is defaulted to ADMIN (Administrative Request). Do not adjust these values. To generate an Advisement Report press the Process Request button. **Note:** It can take up to 30 seconds to generate an advisement report if changes have been made to the student's registration since the last advisement report was generated. Click the **Process Request** button.

**Process Request** 

![](_page_2_Picture_0.jpeg)

**SA – Academic Advisement**

![](_page_2_Picture_70.jpeg)

9. The Academic Requirements Report will display the student name and ID and any service indicators. The student program and the Academic Calendar regulation year (Requirement Term e.g. Spring 2016).

The Academic Requirements Report will display in an expanded format (default) featuring the requirements that are **not satisfied**. The legend indicates status icons for courses that are Taken or In Progress. Note: the "Planned" icon is a PeopleSoft function that is currently not in use at the U of C.

Scroll down through the report to view the requirements that are not satisfied. If desired, you may use the Collapse All and Expand All buttons to change the level of detail visible in the Advisement report.

![](_page_3_Picture_1.jpeg)

**SA – Academic Advisement**

![](_page_3_Picture_47.jpeg)

10. Note the Requirement Group, BCOMM Course Requirements, shows as **Not Satisfied**. Scroll down within the requirements to see specific course requirements that have not yet been completed. The next part of the lesson will demonstrate how to investigate each requirement group.

![](_page_4_Picture_0.jpeg)

**SA – Academic Advisement**

![](_page_4_Figure_3.jpeg)

11. Next we will process through each requirement group individually. For ease of viewing click Collapse All. Click the **Collapse All** button.

![](_page_4_Figure_5.jpeg)

- 12. Note the requirement groups are now collapsed. Click the **Expand section** link.  $\mathbb{D}$
- 13. The Important Information and Disclaimer requirement group contains generic information and explains how to report technical problems to ar reportsupport@ucalgary.ca. It also provides information on how to use the report.

Additional information is relative to the specific details for the program in which the student is enrolled (e.g. Haskayne School of Business Degree Audit Information). Additional information displays in the expanded area specific to the program (e.g. Haskayne School of Business). Click the **Expand section** link.

**SA – Academic Advisement**

![](_page_5_Picture_2.jpeg)

![](_page_5_Picture_98.jpeg)

- 14. When completed with this particular Requirement Group you can collapse the area for ease of viewing. Click the **Collapse section** link.
- 15. Expand the requirement group to view information for the courses required for graduation in the Requirement Group BCOMM Graduating and Limiting Requirements. Click the **Expand section** link. Displayed are the specific requirements related to BCOMM Graduating and Limiting Requirements for Haskayne School of Business. In some cases this requirement group highlights the total number of courses that must be completed for the credential to be awarded. When completed viewing collapse the section. Click the **Collapse section** link.
- 16. To investigate the BCOMM Course Requirements expand the section. Click the **Expand section** link. Note that the units are 120.00 required; 90.00 taken and 30.00 are needed. There are several groups in this section (Haskayne Courses Common to All Concentrators). By default the not satisfied requirement group is expanded. Scroll down to view.

![](_page_6_Picture_0.jpeg)

**SA – Academic Advisement**

![](_page_6_Figure_3.jpeg)

17. Note the Concentration in Finance has not been satisfied; 12.00 units are still needed. Click the **Expand section** link.

![](_page_6_Figure_5.jpeg)

![](_page_7_Picture_1.jpeg)

**SA – Academic Advisement**

18. Note FNCE 451 is needed. Click the **Collapse section** link.

![](_page_7_Figure_4.jpeg)

19. To investigate the FNCE Courses at the 400 or 500-level, click the **Expand section** link. Note the 2 FNCE courses that are in progress (FNCE 443 and 467). Units are counted when a course is in progress. When completed viewing, click the **Collapse Section** link.

![](_page_7_Picture_106.jpeg)

20. To investigate the ECON 301, etc. requirements, click the **Expand section** link. Note 3.00 units are needed. When completed viewing, click the **Collapse section** link.

![](_page_7_Figure_8.jpeg)

21. Further investigation displays Senior Options are not satisfied. 9.00 Units are still needed. When completed collapse the requirement group. Click the **Collapse section** link.

![](_page_8_Picture_0.jpeg)

![](_page_8_Picture_3.jpeg)

22. Now we will investigate the English Minor requirement group. Click the **Expand section** link and note the English Minor requirements that are still required (6.00 needed).

![](_page_8_Picture_64.jpeg)

23. Note the units have been satisfied for the first line of the Foundation Program (6.00 taken). When completed viewing, click the **Collapse section** link.

![](_page_9_Picture_1.jpeg)

![](_page_9_Picture_68.jpeg)

24. Note the units are satisfied for the second line of the Foundation Program. ENGL340 has been discontinued, but it is honoured, even though it's no longer offered. When completed viewing, click the **Collapse section** link.

![](_page_9_Picture_69.jpeg)

25. Note that there are outstanding units (3.00 needed) for ENGL205 or ENGL311. When completed viewing, click the **Collapse section** link.

![](_page_10_Picture_0.jpeg)

![](_page_10_Picture_67.jpeg)

26. Note the requirements are not satisfied for this requirement group (15.00 required, 12.00 taken and 3.00 units needed). When completed viewing, click the **Collapse section** link.

![](_page_10_Picture_68.jpeg)

27. Next we will investigate the BCOMM Summary of Applied Courses. Click the **Expand section** link. Note the information regarding course requirements (language proficiency, etc.). Click the **Expand section** link.

![](_page_11_Picture_1.jpeg)

![](_page_11_Figure_3.jpeg)

28. A list of course requirements display. Remember to click View All to see the entire list of courses. Note for FOIP reasons some information has been removed. Click the **View All** link. Scroll down to view the courses taken (green circle) and in progress (yellow diamond). When completed viewing, collapse the section. Click the **Collapse section** link.

![](_page_11_Picture_90.jpeg)

29. Now we will investigate the BCOMM Unused Courses requirement group. Click the **Expand section** link. Note: Categories of unused courses can vary by academic program and only appear when applicable to the student (e.g. the Repeated Courses section only appears if the student has actually repeated courses). This example displays a "W" grade. When completed viewing, click the **Collapse section** link.

![](_page_12_Picture_0.jpeg)

![](_page_12_Picture_88.jpeg)

- 30. Show Hidden RG may be useful for more advanced AA staff users to understand how the system is interpreting a student's record of course work. In most cases, this additional information is not essential to the use of AA. In a few cases, the hidden RG's may yield answers behind why courses are or are not appearing in the report as expected. Note: Students do not see the Show Hidden RG checkbox in their advisement report. Click the **Show Hidden RG** option at the top of the report.  $\overline{\mathbf{v}}$
- 31. By default the requirement groups all expand. For ease of viewing collapse all. Click the **Collapse All** button. Collapse All
- 32. Note the additional Requirement Groups that display. To re-hide the hidden requirement groups deselect the Show Hidden RG group. Click the **Show Hidden RG** option.☑

![](_page_13_Picture_1.jpeg)

**SA – Academic Advisement**

![](_page_13_Picture_67.jpeg)

- 33. If desired, you may view the report in a .pdf format by clicking on the View Report as PDF at the top of the report. Note this may take a few seconds. Ensure your popup blocker is turned off. Click the **View Report as PDF** button.
	- View Report as PDF
- 34. The .PDF document displays. Note the simplicity of the view. Note the length of the document (e.g. 1 of 9) however this can vary in length depending on the student's academic program. Note: For FOIP reason some information has been removed.

![](_page_14_Picture_0.jpeg)

**SA – Academic Advisement**

![](_page_14_Picture_34.jpeg)

35. The .PDF report displays the requirement groups in colour (e.g. Not Satisfied/Satisfied).

![](_page_15_Picture_1.jpeg)

**SA – Academic Advisement**

![](_page_15_Picture_43.jpeg)

For the corresponding online learning, consult the Student and Enrolment Services, Student Administration (PeopleSoft Campus Solutions) training website.

#### **End of Procedure.**